## From your Home page, go to the Locations tab and select Pools:

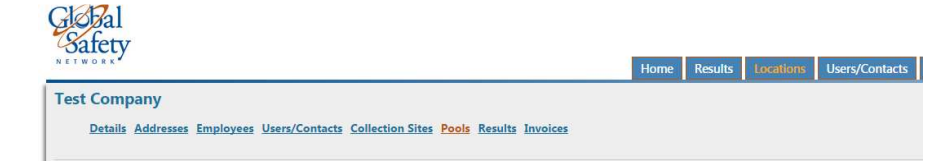

## Select "View Draws" for the pool that you are looking for:

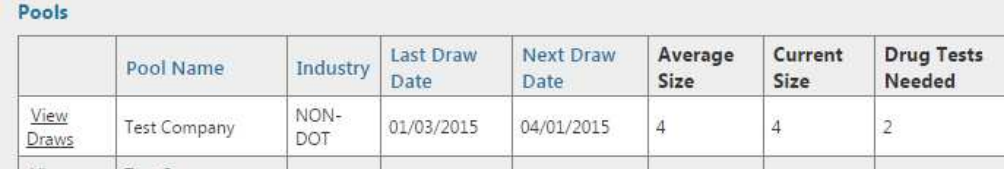

## Select "View Detail" for the draw that you would like to view:

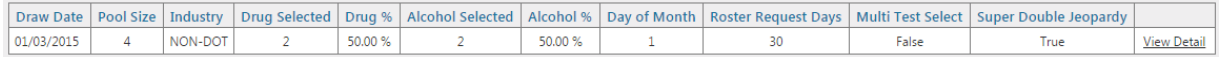

The draw window will open and you will be able to see the employees draw and the status of testing for that draw.

You can also print notification letters from that screen as well as view all members in the pool for that specific draw by selecting the "all eligible" option from the drop down menu.